## Como acessar ao **Microsoft Office?** Edição 365

 $w$ 

Office 365

 $N$ 

xI

 $\circ$ 

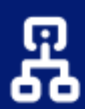

#### **ORGANIZE**

melhor seu trabalho com diversas ferramentas

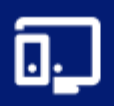

**ACESSE** onde e quando quiser, sincronizando entre seus dispositivos

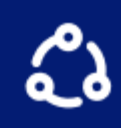

#### **COMUNIQUE**

você entre seus alunos de forma simples e melhorada

Versão 01.2022 Atend. Central de Atendimento NTI Contato 082 3214 1015 atendimento@nti.ufal.br Social @ntiufal

## **Passo a passo**

Veja como acessar aos recursos do Microsoft Office 365

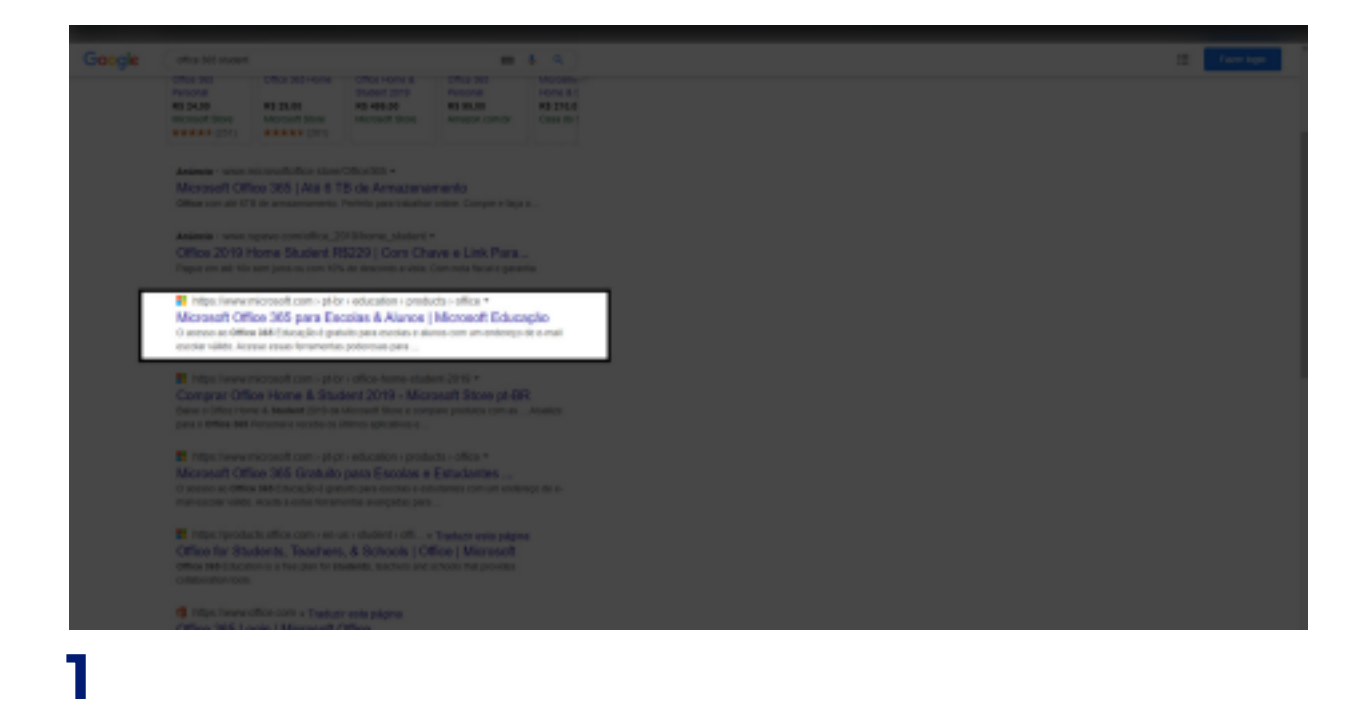

Procure na internet por **Microsoft Office 365 Student** ou abra o seguinte link em seu navegador:

*<https:/ microsoft.com/pt-br/education/products/office>.*

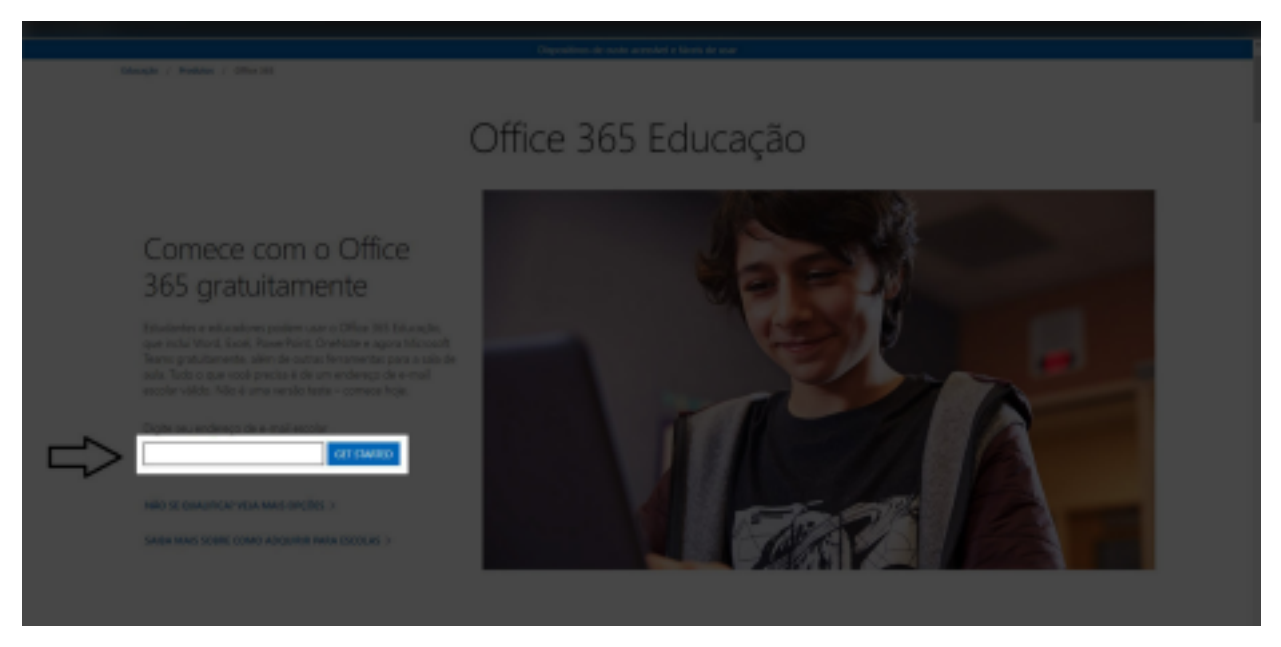

**2** Digite seu e-mail **institucional.**

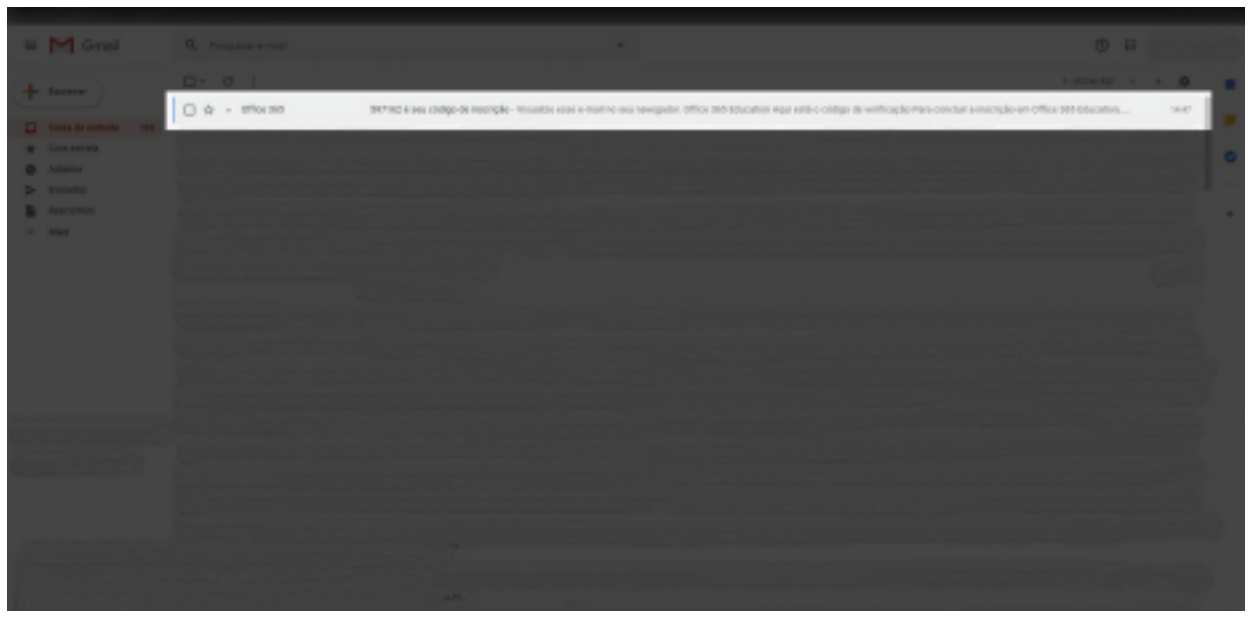

## **3**

Entre em seu e-mail para acessar ao **código de verificação.**

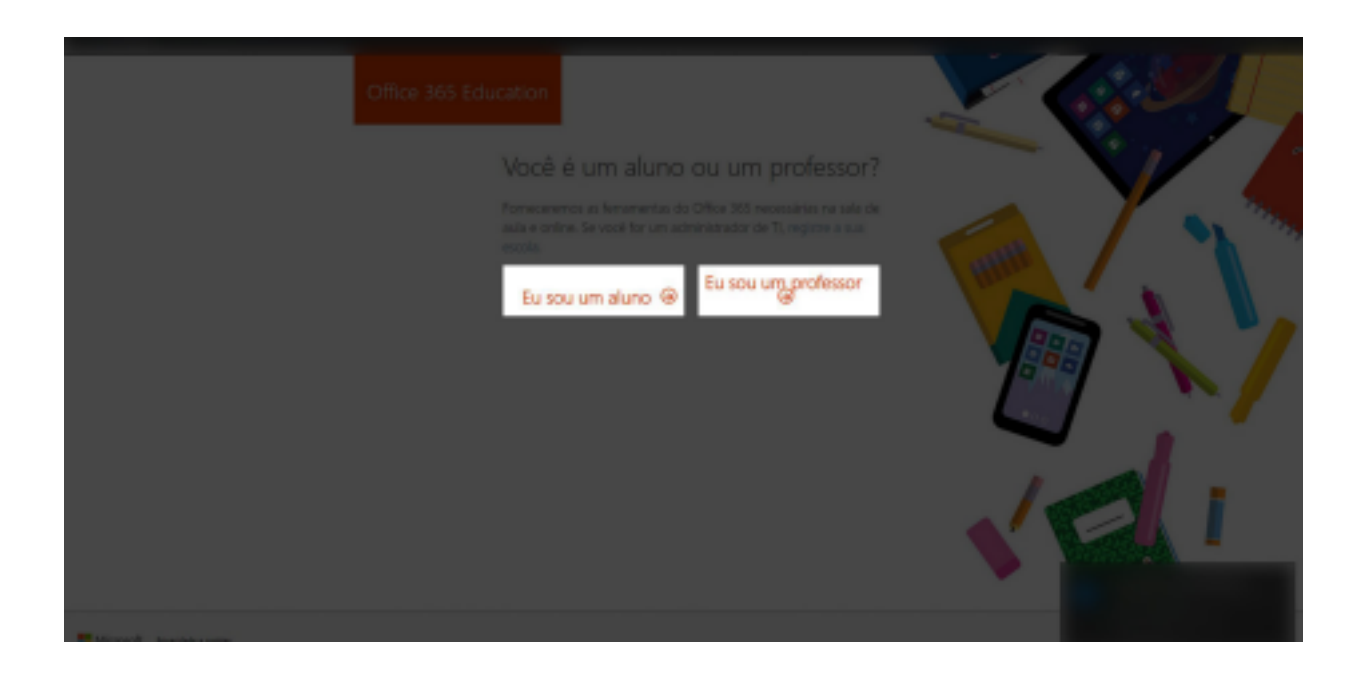

### **4**

Informe se você é **aluno** ou **professor**, clicando sob uma das opções. **OBS: Técnicos administrativos devem selecionar a opção de professor**

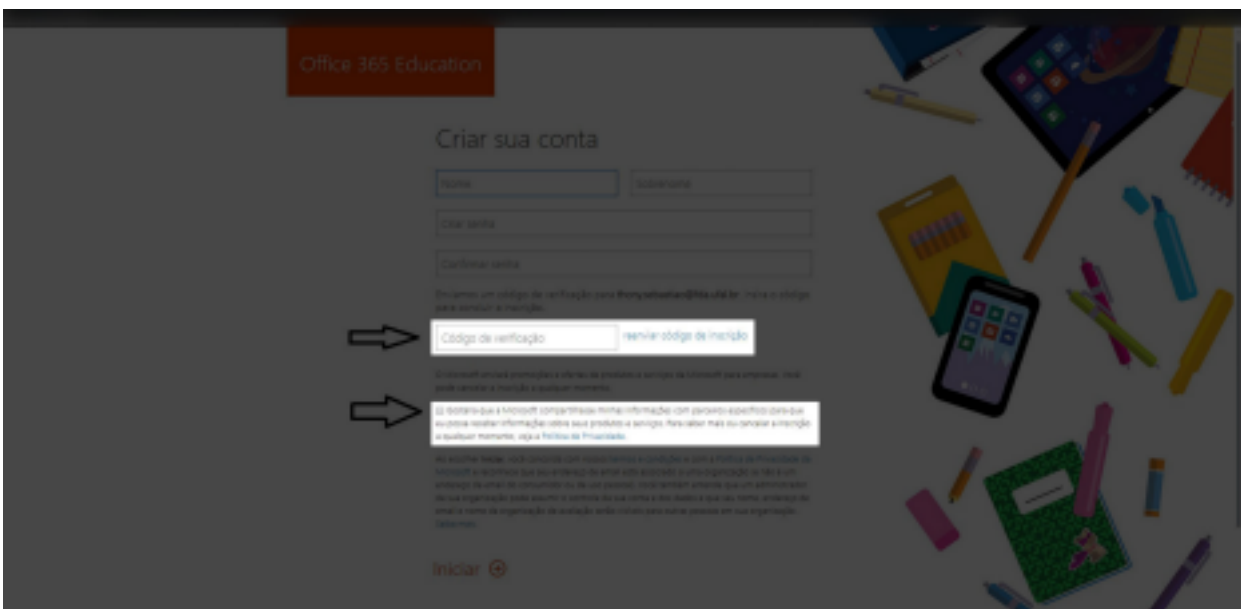

# **5**

Preencha o **formulário** com suas informações, atentando-se ao código de ve rificação e aceitando os termos e a política de privacidade.

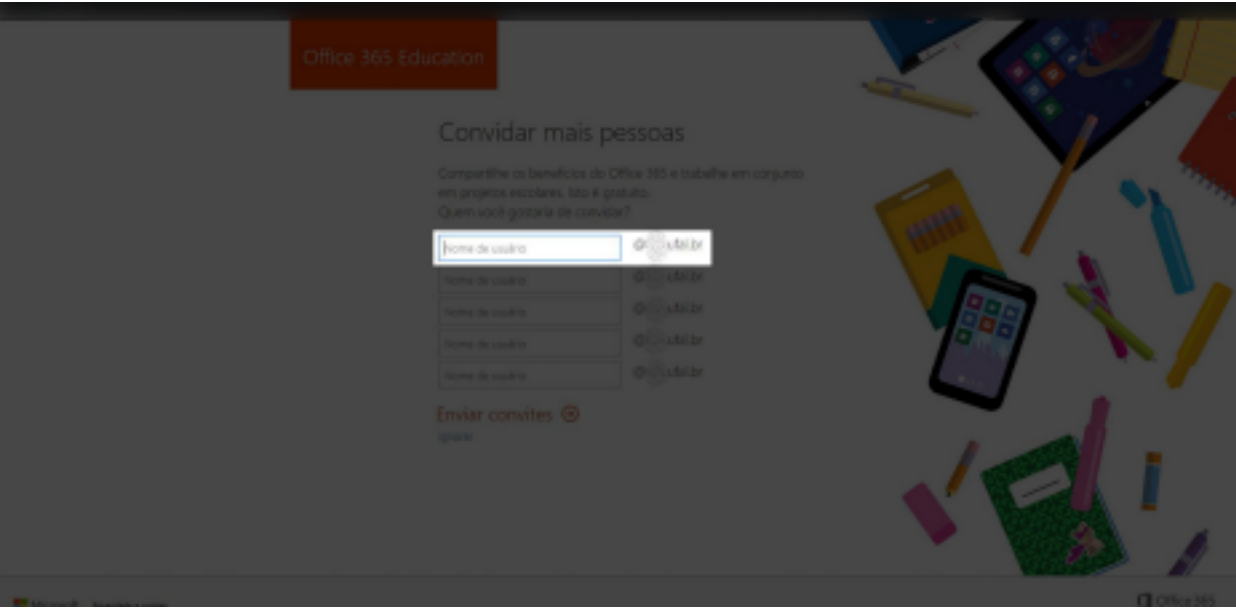

#### **6**

Convide outros alunos ou professores para ter **acesso** ao Microsoft Office 365 também, informando seus respectivos usuários.

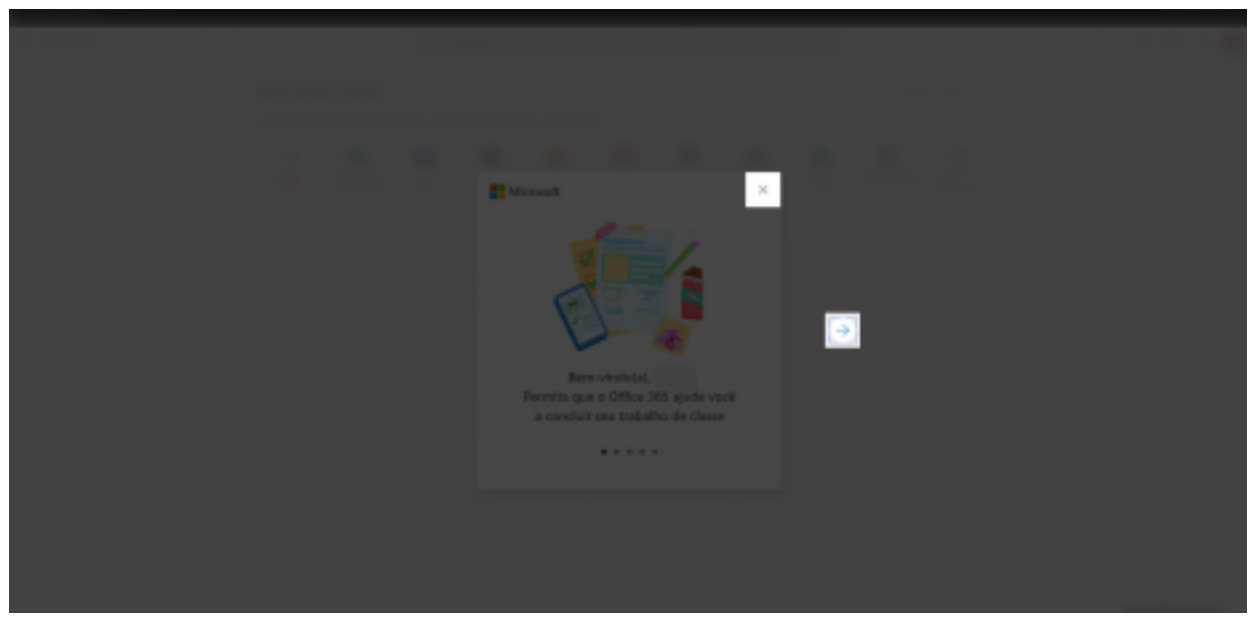

### **7**

Conheça mais sobre **serviço** da Microsoft, navegando entre às telas de boas- -vindas ou as encerre.

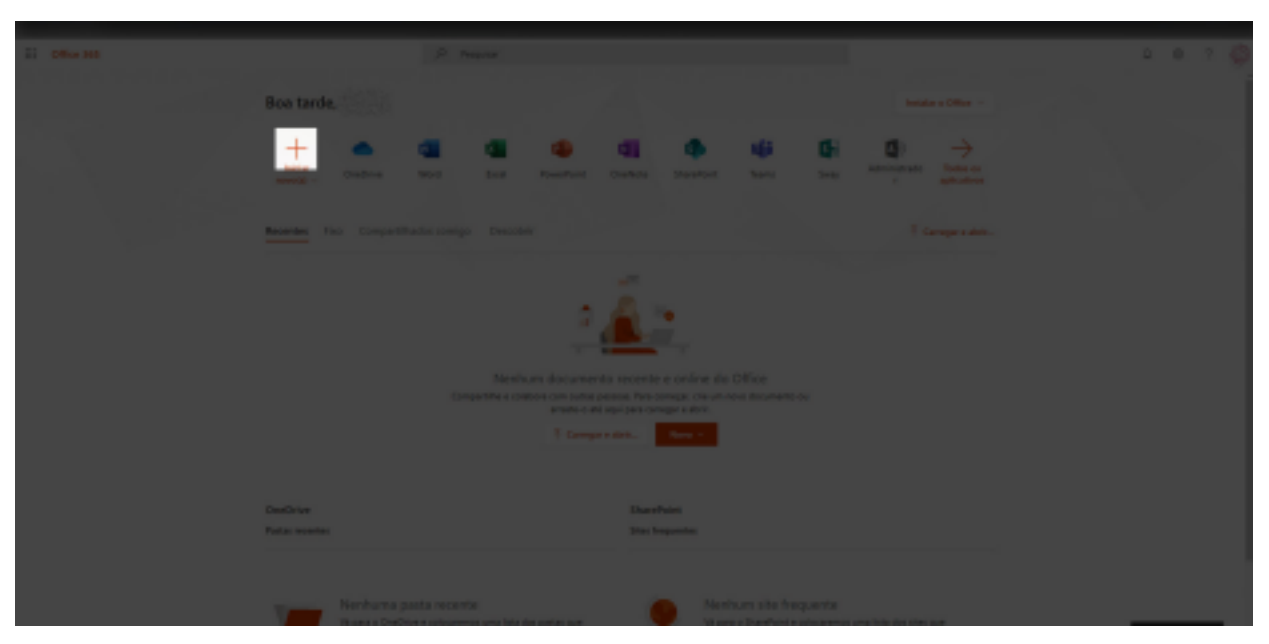

#### **8**

Aguarde até a conclusão de configurações para iniciar as aplicações e recur sos do **Microsoft Office 365 Student Online.**